## **New Registration**

1. If you are new user click **Register Now** box Online Registration will be cl ed on Tuesday, February 9, 2016, at 12:00 am! nt to register If you do not have an account vet Register Now FACs User login Keep me logged in Login

### 2. This will take you the registration page

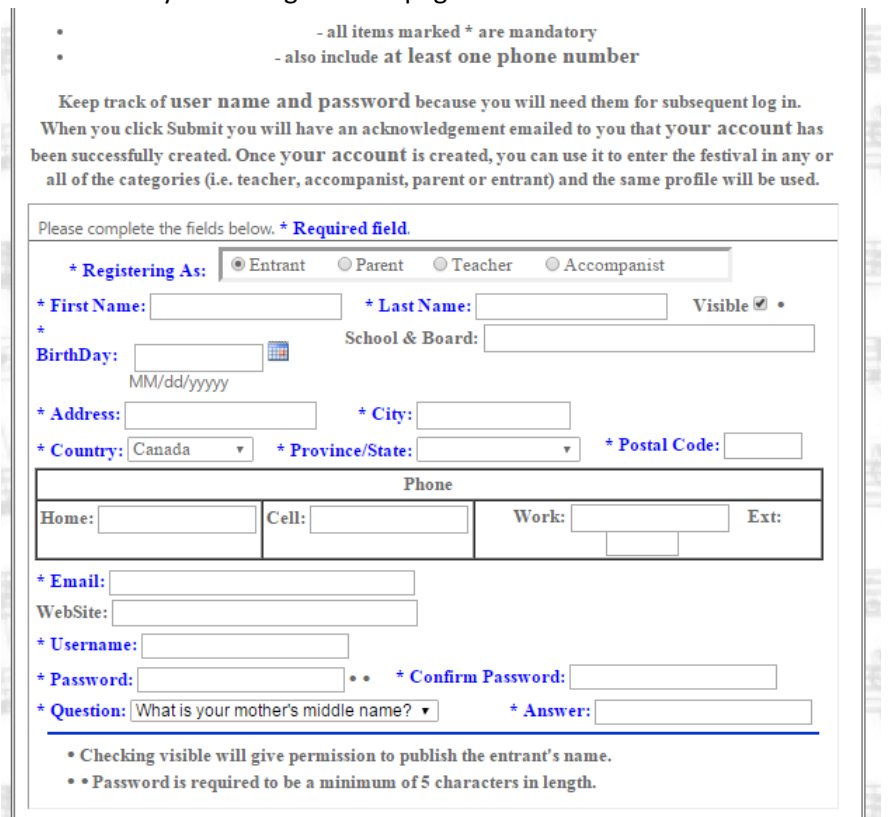

3. You can enter as an entrant (Participant) or as a Parent. If you have more than one child participating in the festival, register as parent. The above picture shows the registration for an entrant.

### **Registering as parent**

4. If you are registering as parent you will see the following page  $||$  Please complete the fields below. \* Required field.

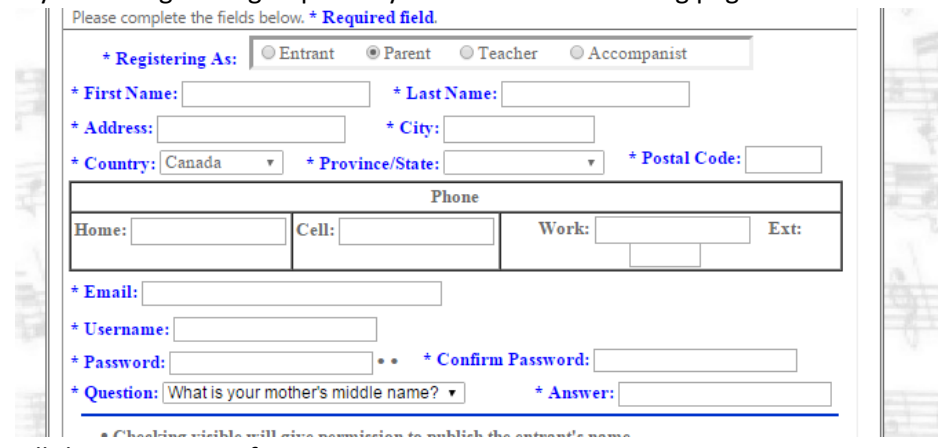

- 5. Fill the necessary information
- 6. Then click the submit button

By clicking Submit, you agree to our Terms of Service and that you have read Privacy Policy, including our Cookie Use.

Cancel Submit

7. If you are registered as parent you will see the following page

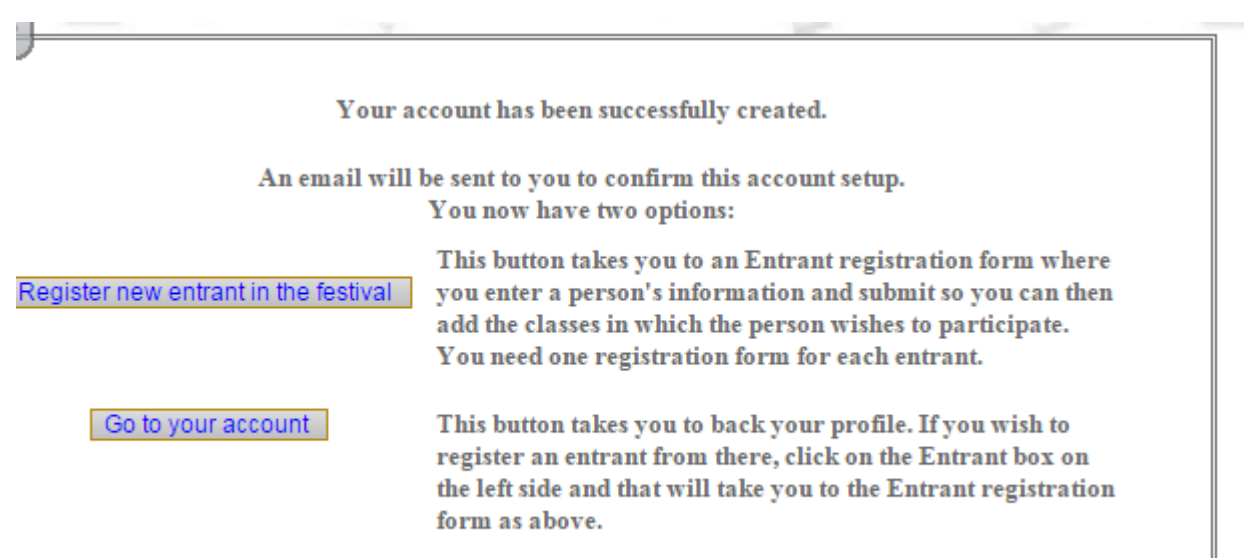

- 8. Click "register new entrant in the festival"
- 9. The following page will appear

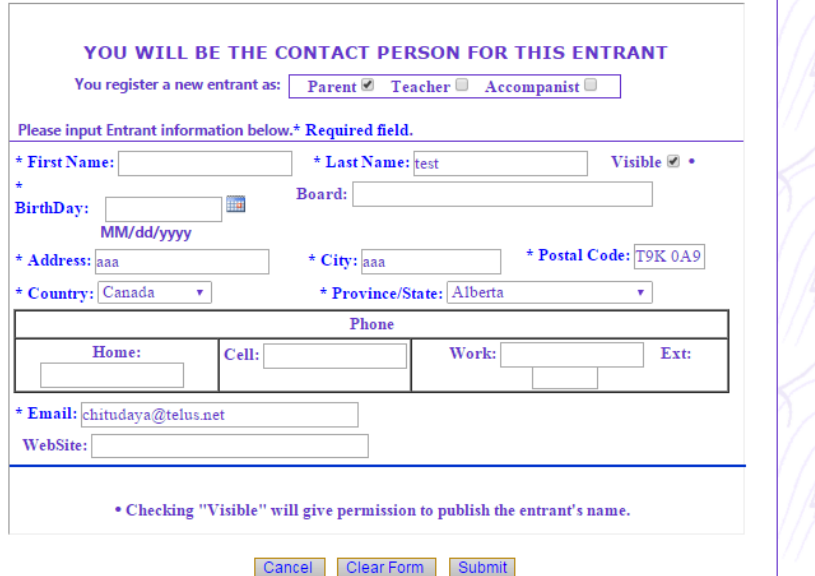

Fill in all the necessary information and click submit.

10. On the next page

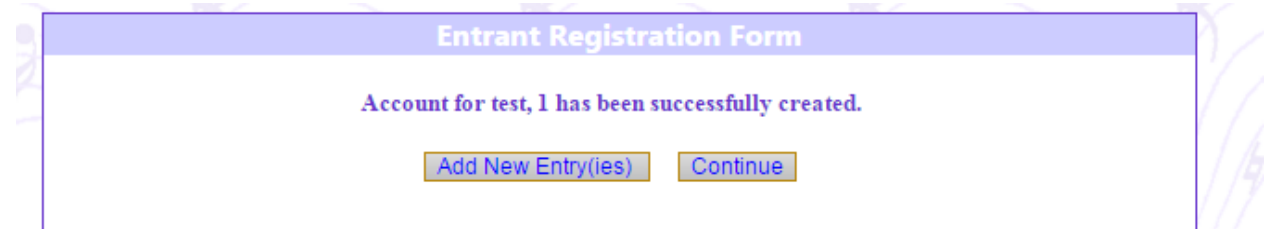

- a. Click continue to add another child's name (entrant)
- b. Click add new entries to enter the festival pieces.

11.If you have clicked continue you will see the following page

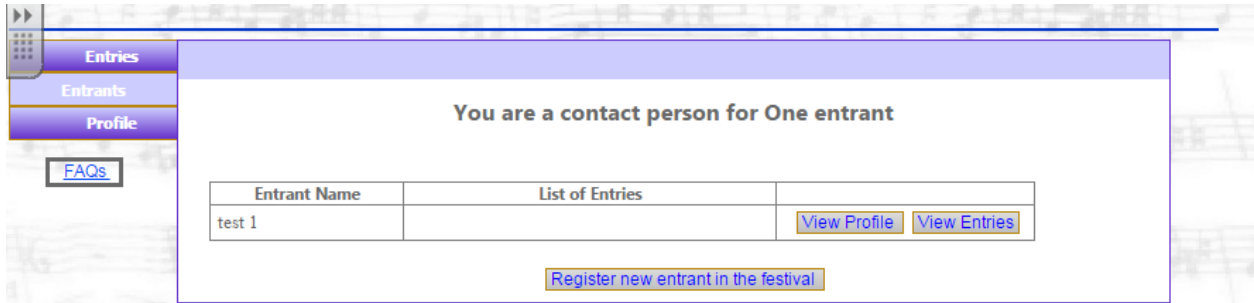

If you are entering a second child click register new entrant in the festival

### **Entering the festival pieces**

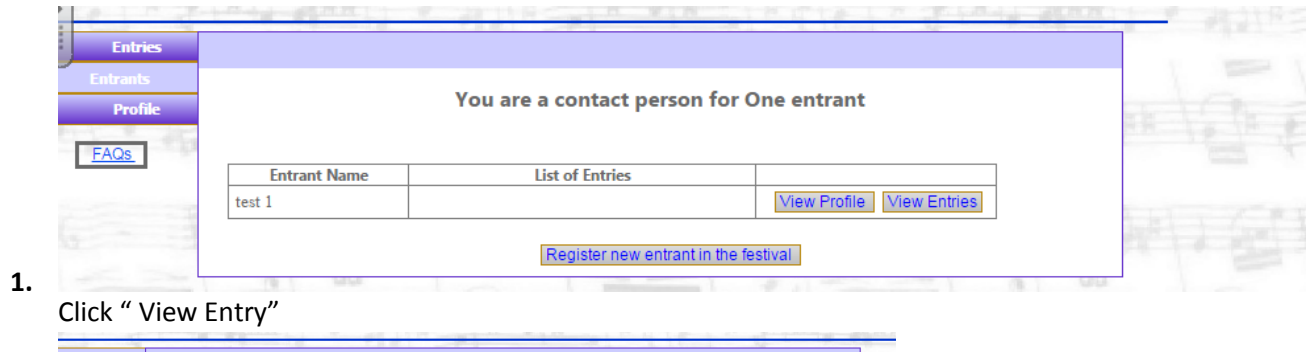

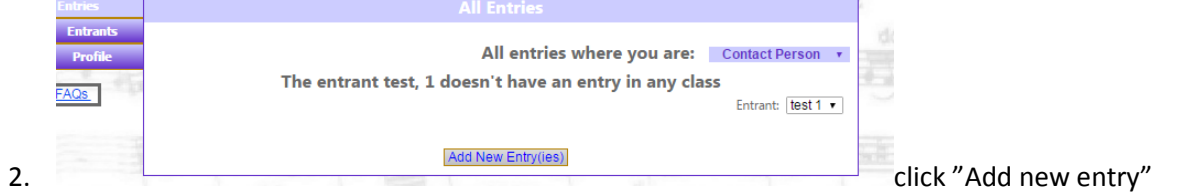

# 3. On the next page enter all the music piece information

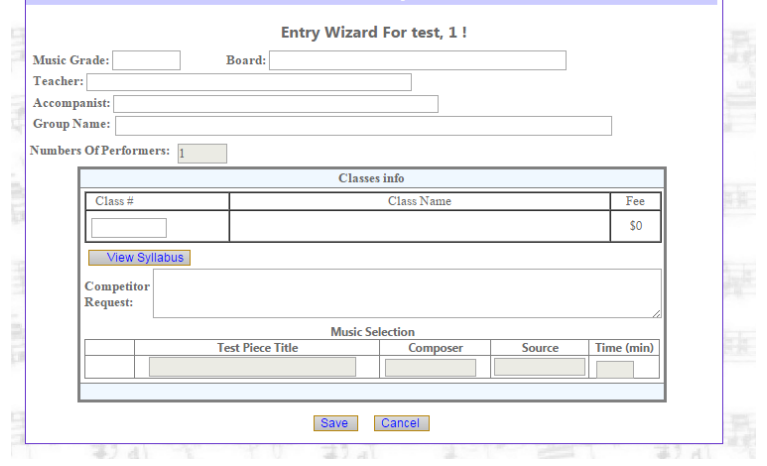

4. Do not worry about filling accompanist, group name and board if it is a solo or duet performances Refer the following picture

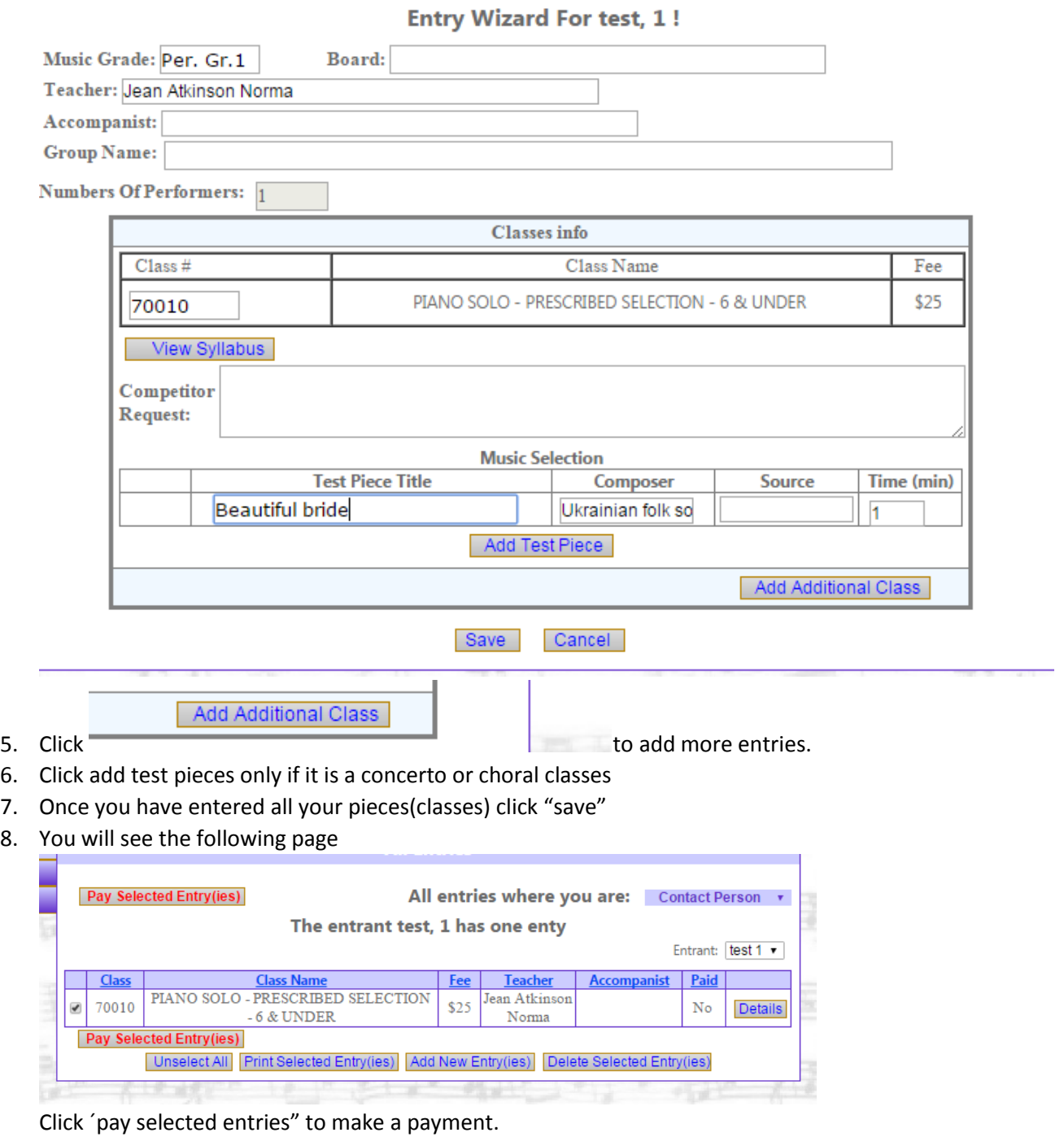

9. You will be transferred to paypal then

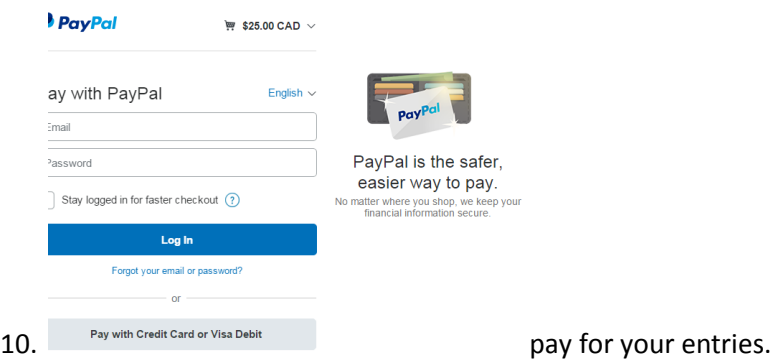

- 11. If you have more than one child registered. Click "view entries" besides each child's name to enter the festival pieces first and pay for their pieces together.
- 12. You will be contact person for your child.

#### **Registering as entrant**

- Please complete the fields below. \* Required field.  $\odot$  Parent  $\mathbin{\circledcirc}$  Teacher  $\odot$  Accompanist \* First Name: tester \* Last Name: test Visible  $\blacksquare$ . S. School & Board: **BirthDay:**  $\sqrt{10/10/1998}$  $\overline{\phantom{a}}$ MM/dd/yyyyy \* Address:  $\boxed{100}$ \* City: abc \* Postal Code: T9H 800 \* Country: Canada  $\star$  **\*** Province/State: Alberta  $\mathbf{v}$ Phone Home: Cell: Work: Ext: \* Email: cherish@telus.net WebSite: \* Username: tester \* Confirm Password: ....... \* Password: .......  $\ddot{\phantom{0}}\cdot$ ® Question: What is your mother's middle name? ▼ \* Answer: none . Checking visible will give permission to publish the entrant's name. • • Password is required to be a minimum of 5 characters in length. By clicking Submit, you agree to our Terms of Service and that ø you have read Privacy Policy, including our Cookie Use. Cancel Submit 电 电石
- 1. Click entrant and fill out the necessary information and submit  $\|\cdot\|$

2. Click "Create New Entry" to enter your pieces

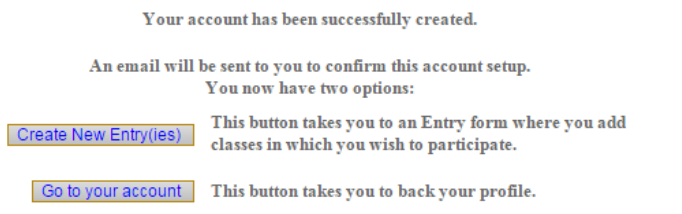

- 3. Follow the same steps as entered as parent steps 4-7
- 4. Once all you have entered all your pieces click save and pay for your entries.

### **Existing Members**

1. If you have entered last year festival through online registration please click Forgot password and enter the email that you used for the previous year.

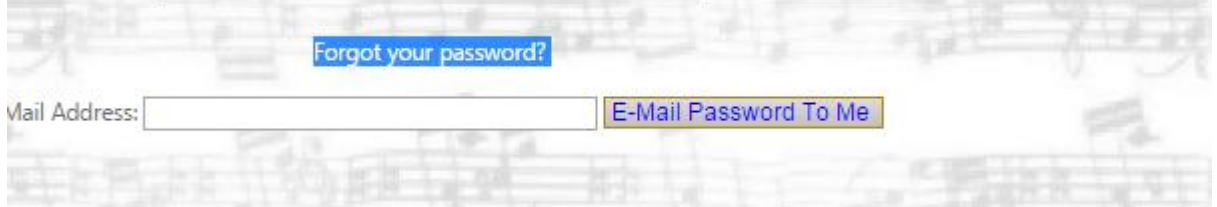

2. You will receive an email similar to the following

We found the following User Names and Passwords attached to this email address in the online registration for the Oilsands Rotary Music Festival:

## User Name:oy\$1du\$PT\$ Password:peby\$7510RH\$

Thank you for registering with VDMFestival.

- 3. Use these user name and password to login
- 4. You will be taken to a new page to create your new password

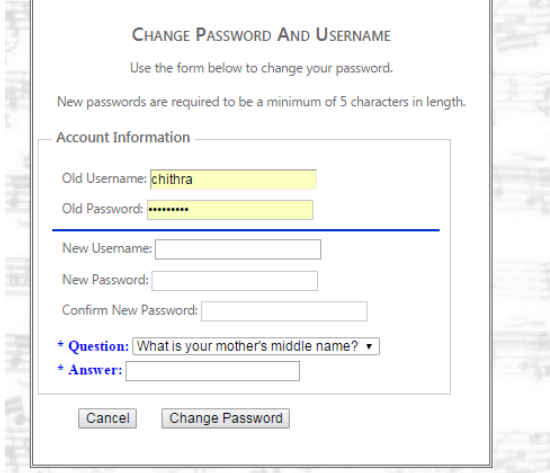

Once you reset your password you can start registering.

- 5. If you still have trouble in logging in there are two thing you can do
	- a. Send an email to [chitudaya@yahoo.com](mailto:chitudaya@yahoo.com) for further assistance
	- b. Create a new account
- **6. We strongly advise you to create parent account if you have more than one child entering for the festival**